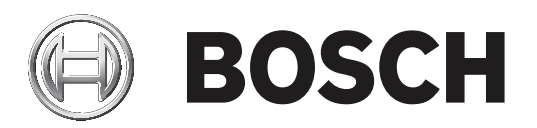

# **DICENTIS**

无线会议系统

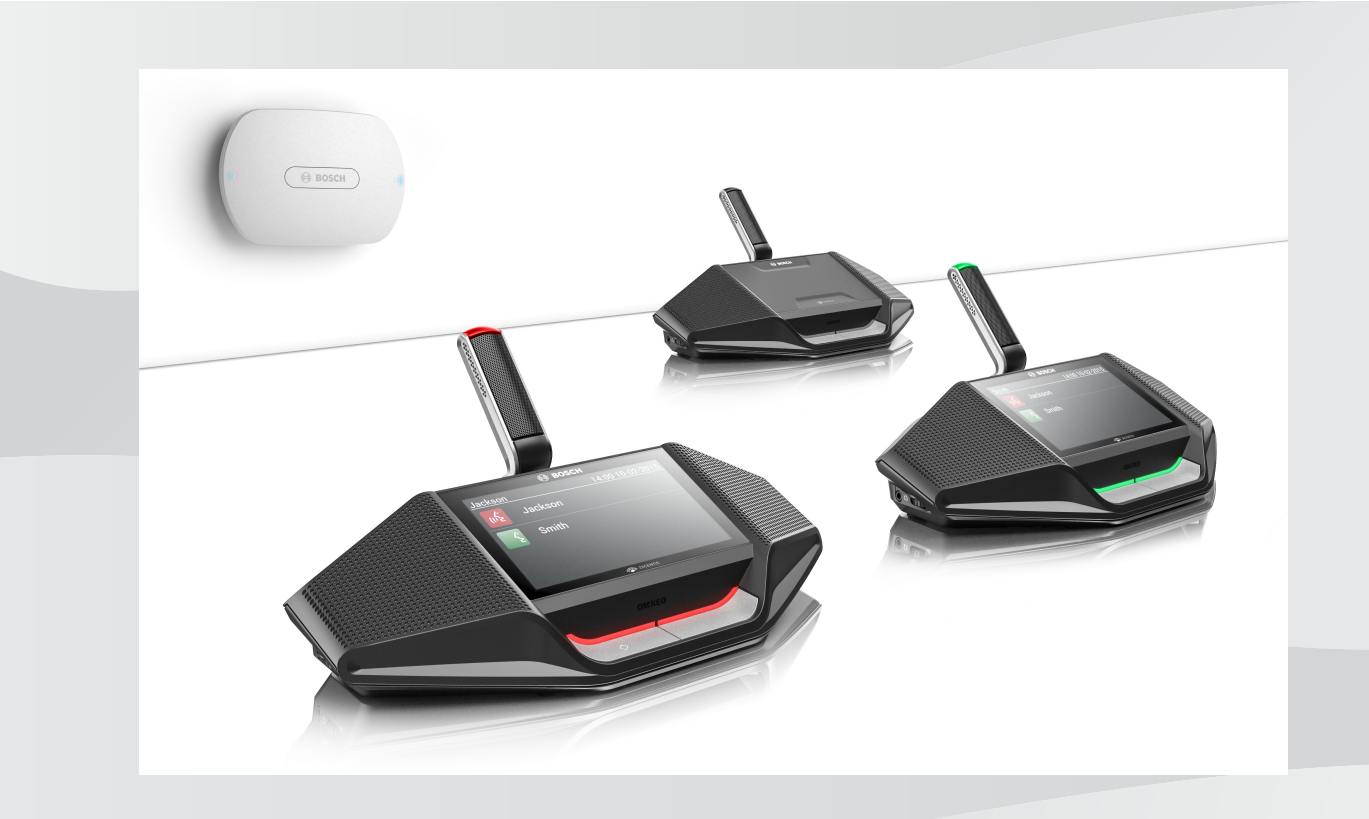

**zh-CHS** 软件手册

## **目录**

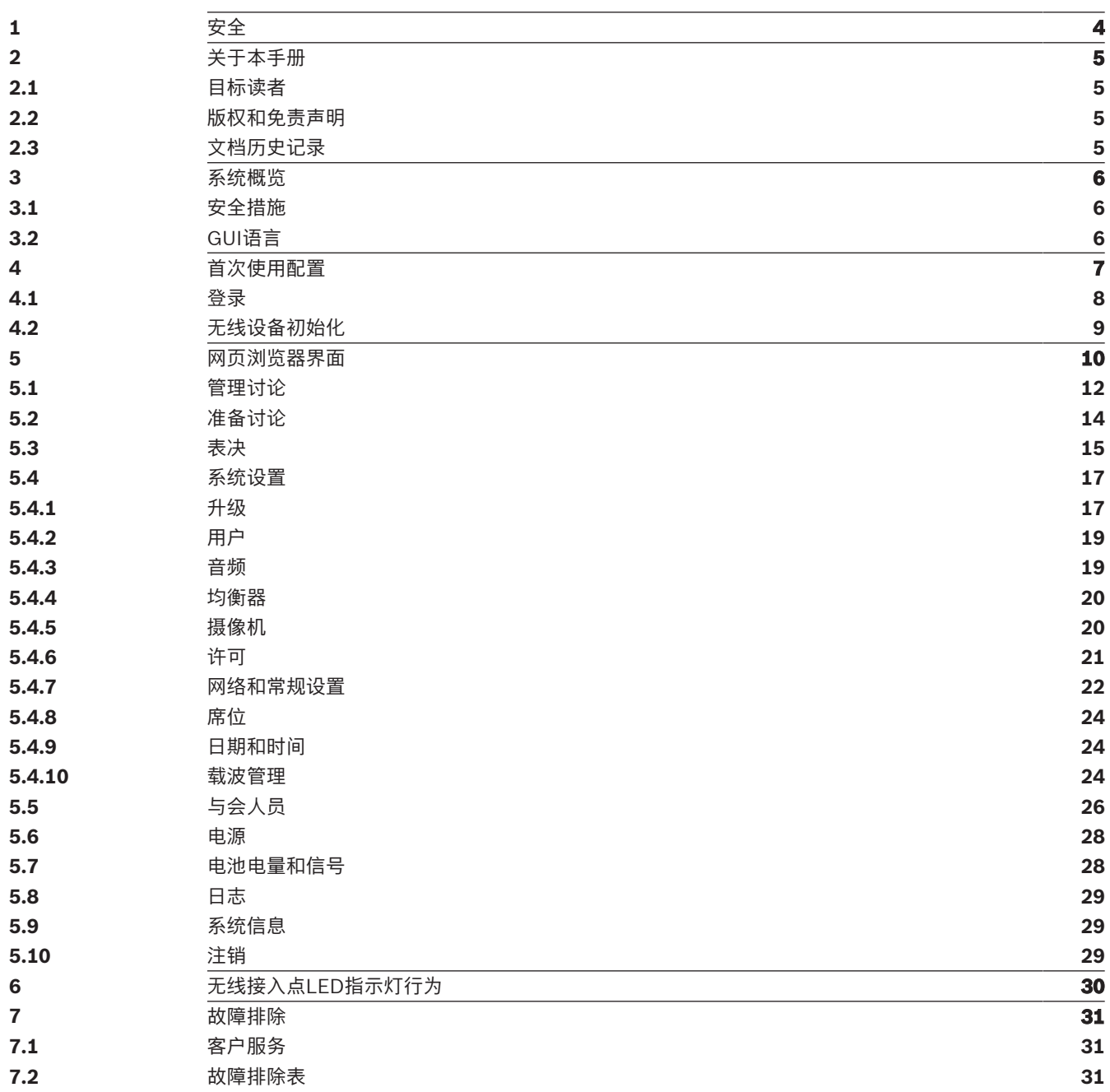

### **1 安全**

在安装或操作产品之前,请始终阅读作为单独文档提供的多语种的重要安全说明:重要安全说明 (Safety ML)。这些说明随所有可连接到市电的设备一起提供。

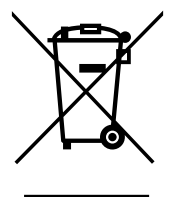

#### **废旧电子和电气设备**

您必须单独收集不再可维修的电子或电气设备,并送往回收站进行环保回收利用(应符合欧盟废弃电子 和电气设备标准)。

要处理旧的电子或电气设备,您应该使用相关国家/地区建立的回收系统。 提供给中国RoHs的信息

请参考有毒有害物质/成分表 :<http://cn.boschsecurity.com/rohs>

## **2 关于本手册**

本手册旨在提供配置、准备和管理DICENTIS 无线会议系统所需的信息。本手册概述了如何使用无线接 入点(DCNM‑WAP) 网页浏览器界面。如果需要,请参阅DICENTIS 无线会议系统安装手册和无线设备 用户手册。

另外还以Adobe便携式文档格式(PDF)提供了该手册的电子文档。 请参阅[www.boschsecurity.com上](http://www.boschsecurity.com)与产品相关的信息。

### **2.1 目标读者**

本手册适用于有权配置、准备和/或管理DICENTIS 无线会议系统的人员。

### **2.2 版权和免责声明**

保留所有权利。事先未经出版商的书面许可,不得通过任何方法、电子、机械方式、影印、录制或其它 方式对本文档的任何部分进行任何形式的复制或传播。有关获得再版或摘录许可授权的信息,请联系 Bosch Security Systems B.V.。

内容和图示如有更改,恕不另行通知。

### **2.3 文档历史记录**

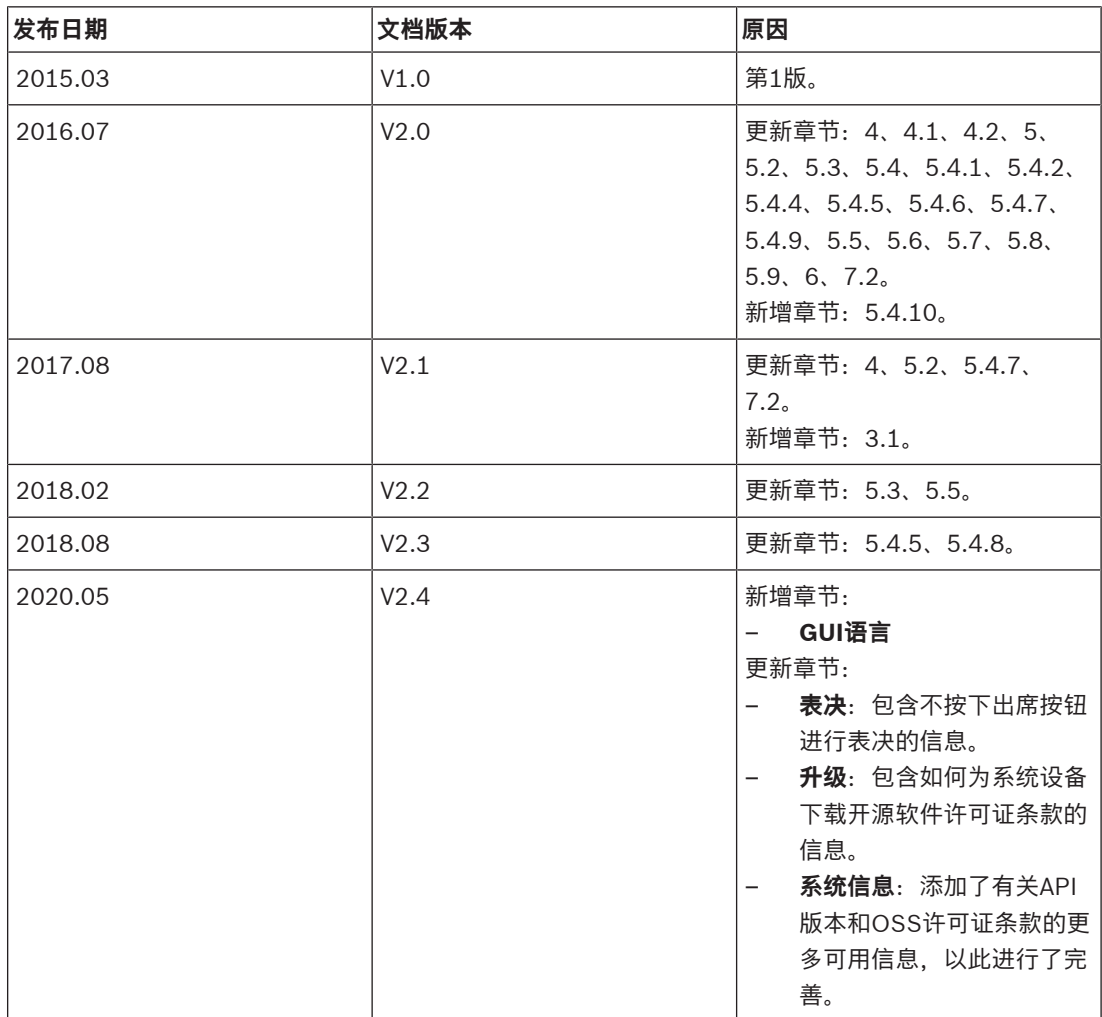

### **3 系统概览**

DICENTIS无线会议系统是基于IP的"独立"系统。它使用WiFi IEEE 802.11n以无线方式分配和处理音频 和数据信号。

有关该系统的概述,请参阅DICENTIS 无线会议系统安装手册。

### **3.1 安全措施**

安装人员负责安全措施,以防止通过Internet和本地有线或无线网络错误使用系统。 请考虑以下项目以提高安全性:

- 修改默认管理员密码
- 修改默认SSID
- 防止DCNM-WAP受到未经授权的访问
- 防止DCNM-WAP的有线以太网连接受到未经授权的物理和逻辑访问
- 将DCNM-WAP置于单独的VLAN中
- 如果您使用第三方或外部网络,则应使用防火墙和VPN或其他安全网络协议进行外部链接,以防止 未经授权的访问

### **3.2 GUI语言**

DICENTIS无线会议系统具备以下GUI语言:

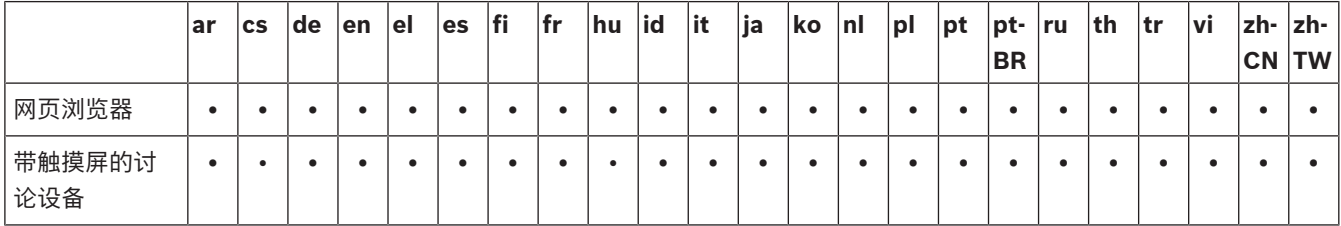

### **4 首次使用配置**

无线接入点(DCNM‑WAP)提供网页浏览器界面向导,可帮助您对DICENTIS 无线会议系统执行初始配 置。

#### **网页浏览器**

DCNM‑WAP 网页浏览器界面与以下最新版本的网页浏览器兼容并已针对这些浏览器进行优化:

- Internet Explorer
- Safari
- **Firefox**
- Opera
- Chrome

#### **前提条件**

- 所有使用的系统设备已按照DICENTIS 无线会议系统安装手册中所述准备就绪并安装完毕。另请参 阅系统概览, 页面 6。
- 接通无线接入点(DCNM‑WAP)的电源。
- 在Windows PC/笔记本电脑上,确保:
	- 已安装Bosch DNS-SD。Bosch DNS-SD位于DCNM-WAP随附的DVD中, 也可从 [www.boschsecurity.com上](http://www.boschsecurity.com)的相关产品页面中下载
	- 已向笔记本电脑/PC分配动态IP地址。如果笔记本电脑/PC有静态IP地址,网页浏览器界面将 无法正常工作。
- 在任何其他设备上:
	- 确保已安装Apple Bonjour。Apple Bonjour可从Apple网站下载。如需输入DCNM-WAP的 (链路本地)默认网址,则需要Apple Bonjour。
		- **注意**:Apple Bonjour或Bosch DNS‑SD不适用于Android。
- 使用WiFi时,确保您的设备同时支持2.4 GHz和5 GHz。

#### **如何连接DCNM‑WAP**

- 1. 要通过WiFi直接连接到DCNM‑WAP,请执行以下操作:
	- 使用PC/平板电脑的WiFi发现功能,然后选择DICENTIS 无线会议系统 **网络名称(SSID)**: **Bosch DICENTIS**
	- 输入**WPA2 密钥**:**dcnm-wap**
	- 等待直至连接成功。
	- 打开网页浏览器并键入:**http://dcnm-wap.local**,在Android中键入:**http://172.27.2.1**
- 2. 要通过有线(对等连接,本地链路)直接连接到DCNM‑WAP,请执行以下操作:
	- 打开网页浏览器并键入:**http://dcnm-wap.local**
		- **注意**:无法在Android上执行此操作,因为Android不支持Bonjour和DNS-SD。
- 3. 要通过网络基础设施连接到DCNM‑WAP (DHCP/DNS),请执行以下操作:
	- 与网络所有者联系以获取DCNM‑WAP的主机名或IP地址。

#### **初始设置**

- 首次使用DCNM-WAP(或设置为出厂默认值)时, 此向导将出现。
- 在**让我们开始**中,为网页应用程序选择所需语言,然后单击**设置设备**。
- 在**国家/地区**中,选择**国家/地区**、**日期**、**时间**、**时区**,然后单击**下一步**:

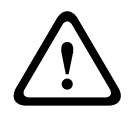

**小心!**

在选择国家/地区时,系统将自动选择所选国家/地区的正确WIFI设置。请勿选择使用DCNM‑WAP的国 家/地区之外的国家/地区。WIFI符合性由每个国家/地区确定,并且使用未经相应国家/地区批准的WIFI 设置是非法的。

– 在**用户**中,为管理员用户设置密码,然后添加具有所需用户权限的、执行日常工作的用户(请参见 用户, 页面 19)。建议不要使用管理员用户执行日常工作。单击**下一步**。

- 在**Wifi**中,出于安全原因,特意将**网络名称(SSID)**、**WPA2 密钥**和**主机名**保留空白。输入唯一名
	- 称,在区域中有多个系统或使用冗余WAP的情况下,更应如此。更改这些值时,以下限制将适用:
	- **网络名称(SSID)**的长度必须介于1到25个字符之间。 允许使用下列字符: A-Z、a-z、0-9、 、空格。
	- **WPA2 密钥**的长度必须介于8到64个字符之间。
	- **主机名**的长度必须介于1到63个字符之间。 允许使用下列字符:A-Z、a-z、0-9、-
	- **网络名称(SSID)**、**WPA2 密钥**和**主机名**必须是唯一的并且是必填项。
	- 单击**设置设备**以保存这些设置。
	- 该向导将完成,并将重新启动WAP。
- 随后将显示登录页面。

### **4.1 登录**

在登录单独的网页浏览器或单独的设备(平板电脑、笔记本电脑或PC)的情况下,多个用户可同时登录 此系统。

#### **登录网页浏览器界面应用程序**

- 1. 输入**用户名**和**密码**。
	- 新系统或恢复出厂设置的系统的默认设置为:用户名"admin",密码为空。
- 2. 从下拉列表中选择首选**语言**,然后单击**登录**。
	- 默认语言为运行浏览器的操作系统语言。
	- 如果默认语言不可用,系统将自动选择英语。
- 3. 如果登录成功,将显示网页浏览器界面主页。请参见*网页浏览器界面,页面 10*。

### **4.2 无线设备初始化**

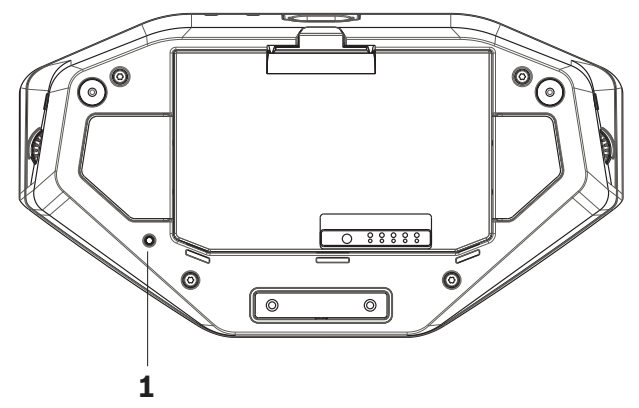

**图片 4.1: DCNM-WD和DCNM-WDE底视图** 

#### **无线设备和DCNM‑WAP前提条件**

- 必须接通DCNM-WAP的电源并对其进行配置。如果需要,请参阅*首次使用配置, 页面 7*。
- 所有无线设备必须满足以下条件:
	- 放置在DCNM‑WAP的范围内。
	- 通电(插入电池组并按下话筒请求按钮)。
	- 执行去初始化。

当无线设备上的所有LED指示灯亮起时,会对无线设备执行去初始化。要对无线设备执行去初始化,请 用薄螺丝刀按住无线设备(**1**)底座的**去初始化**(De‑init)按钮,直至所有LED指示灯亮起。

#### **网页浏览器界面前提条件**

– 已登录的用户必须具有访问权限:**配置**。

#### **初始化**

- 1. 在网页浏览器界面中,选择**系统设置 > 席位**页面。请参见席位, 页面 24。
- 2. 启用**登录模式**。

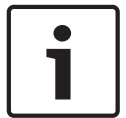

#### **注意!**

运行Windows 10的PC可能已意外登录到DICENTIS音频WiFi网络。这将造成音频干扰。 如果DCNM-WAP上的登录已启用,请勿在运行Windows 10的PC上登录。

- 3. 按无线设备的话筒请求按钮。
	- 无线设备开始登录,并且话筒请求按钮上方的LED指示条开始在红灯和绿灯之间交替亮起。
	- 在LED指示条熄灭后,登陆无线设备。
- 4. 等待,直至登陆一个无线设备,然后再登陆下一个无线设备。在上一个设备完成登陆之前登陆一个 无线设备将导致发生重叠。
	- 在发生重叠时,将禁用登陆2分钟,此情况将显示在网页浏览器界面应用程序中。
	- 在当前重叠时段完成前开始登陆将重新开始2分钟的重叠时段。
	- 如果另一个WiFi系统处于登陆模式,则还将激活DCNM‑WAP中的重叠期。
- 5. 所有无线设备登陆后,将在网页浏览器界面应用程序中禁用**登录模式**。如果两分钟内未登录任何设 备,则将自动关闭登录模式。

## **5 网页浏览器界面**

根据用户权限和安装的许可证,下列按钮将显示在网页浏览器界面主页上:

#### **DICENTIS Wireless Conference System**

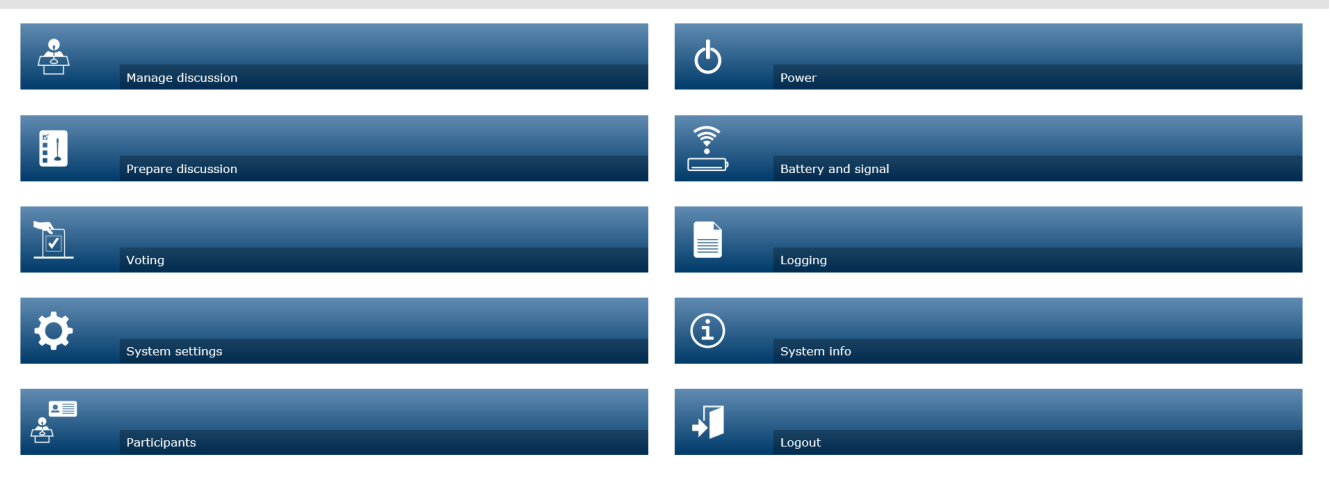

### $\boxed{\circledcirc}$

**图片 5.1:** 网页浏览器界面主页(典型设置)

 $\overline{\bigcirc}$  Logo  $\overline{\bm{\Theta}}$ 

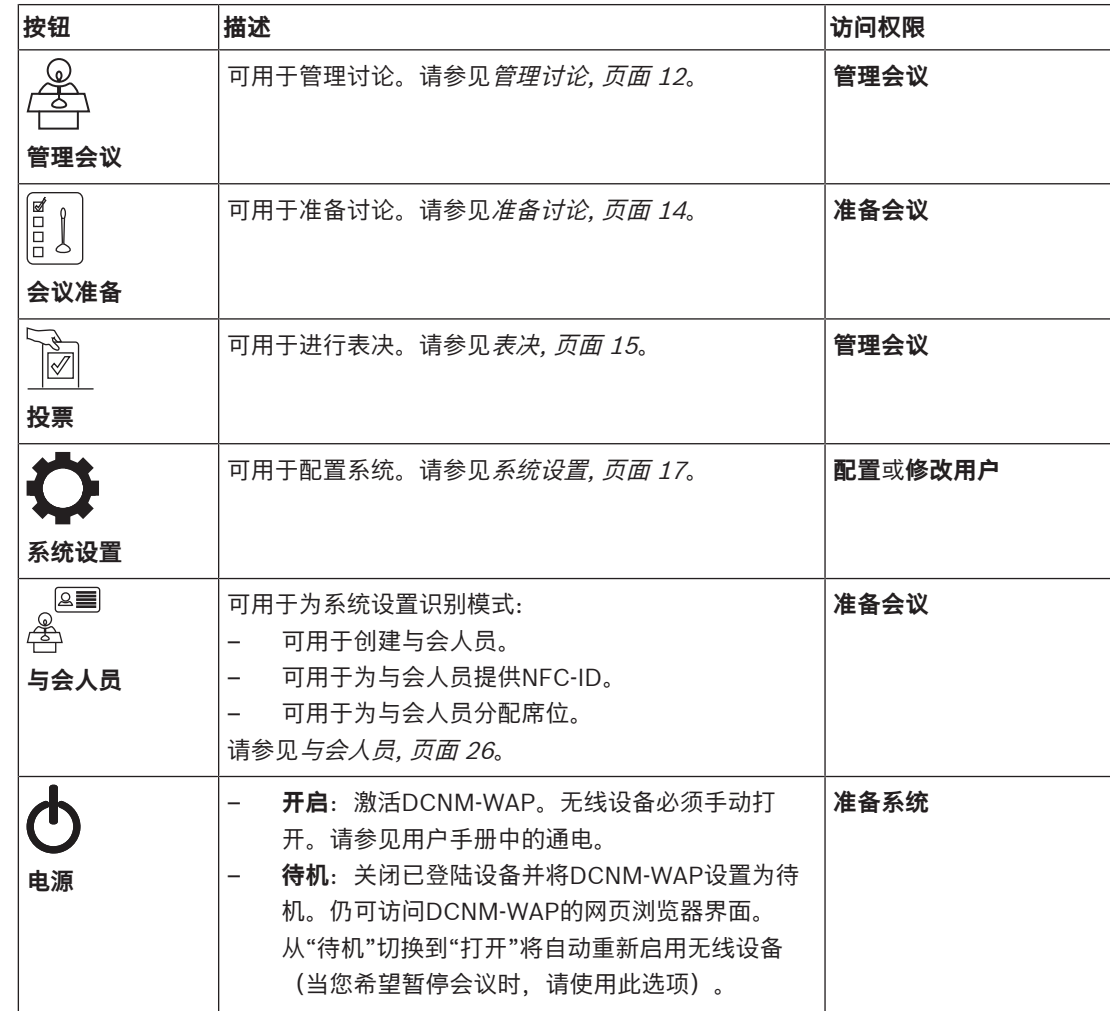

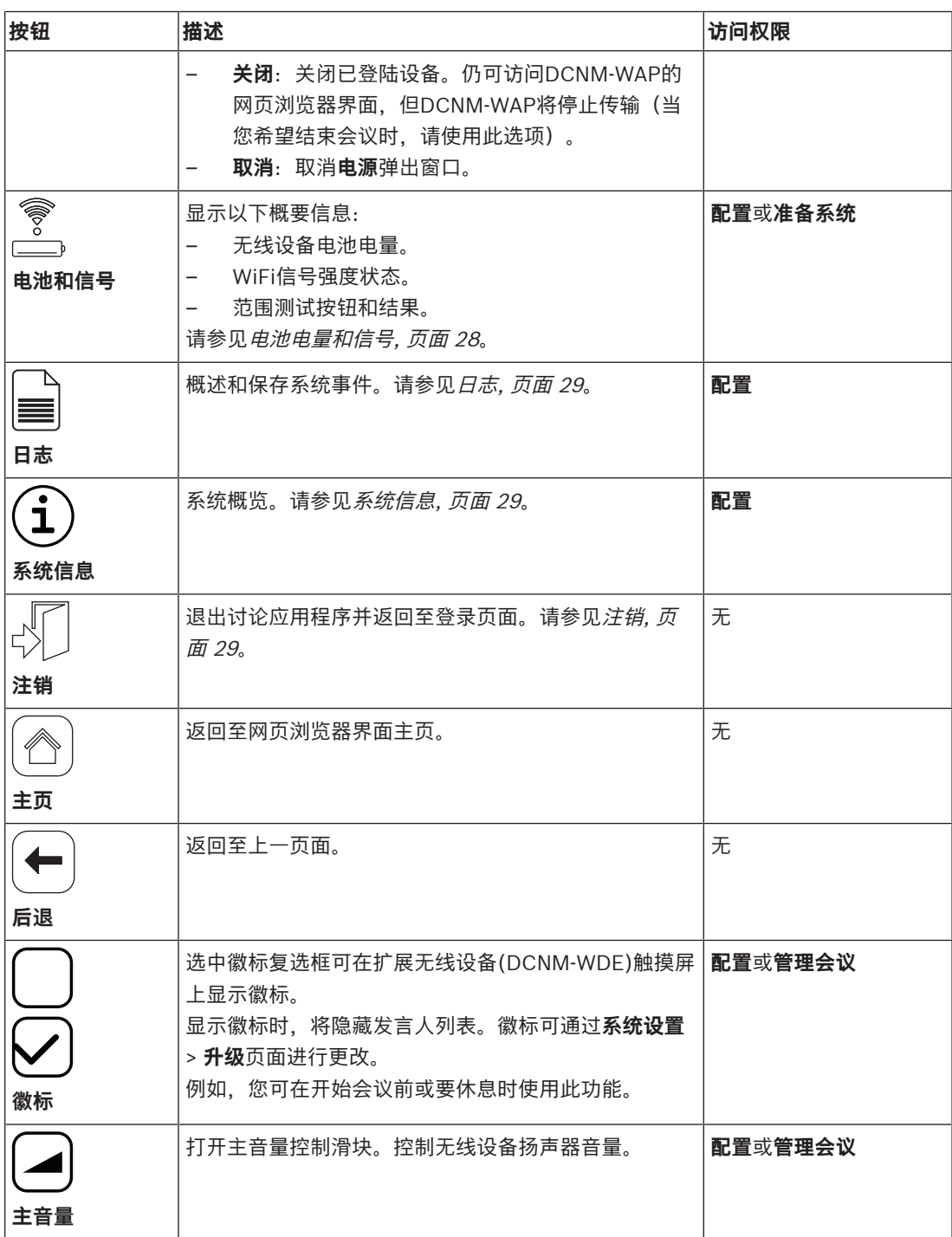

#### **RESTful应用程序编程接口(API)**

DICENTIS 无线会议系统配有一个RESTful API, 该API具有以下功能: **注意**:RESTful API是一个应用程序编程接口,它使用HTTP请求对数据执行GET、PUT、POST和 DELETE操作。

#### **发言者**

此功能可用于控制发言者的话筒。可检索所有当前发言者的列表。可在发言者列表中添加和删除发言 者。可使用此功能的应用程序包括:

– 第三方摇摄俯仰变焦(PTZ)摄像机系统。

- 需要话筒信息的网络广播和录音器解决方案。
- 用于话筒管理的总览布局。

#### **等待列表**

此功能可用于控制等待列表。可检索所有正在等待的发言者的列表。可在等待列表中添加和删除发言 者。

可使用此功能的应用程序包括:

- 第三方摇摄俯仰变焦(PTZ)摄像机系统。
- 需要话筒信息的网络广播和录音器解决方案。
- 用于启用和禁用话筒的总览布局。

#### **系统**

此功能可让您:

- 将系统设置为待机。
- 将系统从待机状态恢复。

关闭所有设备

#### **表决**

- 1. 可配置表决参数。
- 2. 可启动和停止表决。
- 3. 可通过API检索单个表决结果。

有关应用程序编程接口的更多信息:

- 请参阅API手册 (可在<https://licensing.boschsecurity.com/software>上下载)或
- 访问存储在(DCNM‑WAP)上的信息:<URL>/REST\_API.html
	- <WAP主机名或IP>/REST\_API.html

#### **参阅**

- 登录, 页面 8
- 用户, 页面 19
- 席位, 页面 24
- 电源, 页面 28

#### **5.1 管理讨论**

#### **前提条件:**

– 已登录的用户必须具有以下访问权限:**管理会议。**

单击主页上的**管理会议**按钮,即可打开**管理讨论**页面。

#### **管理讨论可实现以下功能:**

- 查看讨论列表:等待中和正在发言的与会人员。
- 添加和删除等待中和正在发言的与会人员。
- 转移等待中的与会人员。
- 控制主音量。

#### **管理讨论**

此页显示讨论列表,其中包含正在等待和正在发言的与会人员的单独列表。

- 单击**+**按钮可选择与会人员或席位并将其添加到**等待**列表或**发言人**列表。
- 单击回收站可从**等待**列表或**发言人**列表中删除与会人员或席位。
- 使用**切换**按钮可将与会人员或席位从**等待**列表转移到**发言人**列表。如果**发言人**列表已满,则系统将 从此列表中删除发言时间最长的与会人员(或席位)。
- 单击**停止和删除所有**按钮可将所有正在等待的发言人和所有发言人从列表中删除。

可在准备讨论页上设置**发言人**列表上可添加的与会人员或席位最大数目。请参见准备讨论, 页面 14。

注意: 最大席位数不包括主席席位, 因为主席的话筒始终可以激活。

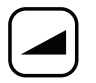

#### **主音量控制按钮**

单击主音量控制按钮可调节无线设备扬声器和无线接入点的音频输出电平。

E

### **5.2 准备讨论**

#### **前提条件:**

– 已登录的用户必须具有以下访问权限:**准备会议。**

单击主页上的**会议准备**按钮可打开**会议准备**页面。

#### **会议准备可实现以下功能:**

- 定义讨论设置。
- **准备讨论**
- **会议模式**:单击页面顶部的讨论模式可进行选择。该按钮将突出显示为灰色,该讨论模式的选项将 被激活:
	- **打开**:与会人员可按下话筒按钮激活话筒。当达到最大发言人数量时,下一位按下话筒按钮的 与会人员将被添加到等待列表。当某个已激活的话筒被禁用时,"等待列表"中的第一位与会人 员就可以发言。最多打开话筒数量为25个。发言人/开放话筒的数量不包含主席的话筒,因为 此话筒始终可激活。

**自动切换**:选中此项时,等待列表中的队列将自动转移到发言人列表(如果发言人列表未满 额)。

- **覆盖**:与会人员可按下话筒按钮来覆盖他人的话筒。当达到最大发言人数量时,下一位按下话 筒按钮的与会人员将禁用激活时间最长的话筒。主席话筒未计入发言人/开放话筒的数量,因 此无法被与会人员覆盖。
- **语音**:与会人员可通过对着话筒发言来激活其话筒。按住话筒按钮,可暂时使话筒静音。
- **即按即讲**:与会人员可按住话筒按钮以将其激活。释放话筒按钮将禁用话筒。可同时激活的话 筒的最大数目由发言人列表中的最大发言人数目决定。
- **发言人选项:**
	- **最大发言人数:**选择发言人列表中的最大发言人数量。
	- **未使用时间达到 30 秒时关闭话筒**:当与会人员忘记手动关闭话筒时,可以使用此功能。
	- **允许与会人员关闭其话筒**:选中此项时,将允许与会人员关闭话筒。
	- **显示"可发言"**:选中此项时,无线设备话筒请求按钮中的白色指示灯将在与会人员可能发言 时亮起。
- **等待选项**:
	- **最大等待数:**可在此处选择等待列表中的最大请求数量。如果您不想使用等待列表,请将**最大 等待数**设为0。
	- **允许与会人员将自己从等待列表中删除:**选中此项时,与会人员可将自己从等待列表中删除。
	- **显示席位等待列表中的首个话筒**:选中此项时,等待列表中的第一个无线设备话筒顶部的LED 指示灯将呈绿色闪烁,而非呈绿色持续亮起。
- **优先选项:**
	- **优先提示音声音**:选中此项时,按下设备优先按钮将听到优先提示音。
	- **使所有发言人静音**:选中此项时(灰色),按下设备优先按钮将暂时使所有发言人静音。
	- **停止所有发言人并删除所有等待与会人员**:选中此项时(灰色),将在按下设备优先按钮时取 消所有发言人和请求。

## **5.3 表决**

#### **前提条件:**

已登录的用户必须具有以下访问权限:**管理会议。**

要管理表决,请单击主页上的**投票**按钮。这将打开**管理投票**页面。

#### **管理投票可实现以下功能:**

- 定义表决设置,以及
- 控制表决轮次。

#### **定义表决设置**

- **主题:**表决轮次的名称。此名称还会在表决轮次开始时显示在扩展无线设备(DCNM‑WDE)的触摸 屏上。
- 带以下选项组的下拉菜单:
	- **同意/反对**
	- **同意/反对/弃权**
	- **同意/反对/弃权/不参投**
	- **赞同/反对**
	- **赞同/反对/弃权**
	- **赞同/反对/弃权/不参投**

所选的选项组将在表决轮次开始后显示在扩展无线设备(DCNM‑WDE)的触摸屏上。

**注意!**

与会人员可选择DNPV(不参与表决)来表示其不想参与表决。此选项最常在法国使用,其中DNPV缩 写为NPPV。

- **临时结果:**当表决轮次处于开放状态时,操作人员可配置要显示的表决结果:
	- **个体和总体结果:**当表决轮次处于开放状态时,将在网页和配备触摸屏的讨论设备上显示总体 结果,将通过API提供总体和个体结果。
	- **总体结果:**当表决轮次处于开放状态时,在网页、配备触摸屏的讨论设备和API上将仅会显示 总体结果。当表决轮次处于暂停或关闭状态时,将在网页和配备触摸屏的讨论设备上显示总体 结果,且将通过API提供总体和个体结果。
	- **无临时结果:**当表决轮次处于开放状态时,在网页、配备触摸屏的讨论设备和API上将不会显 示结果。当表决轮次处于暂停或关闭状态时,将在网页和配备触摸屏的讨论设备上显示总体结 果,且将通过API提供总体和个体结果。
- **100%设置:**
	- **出席按钮:**100% = 按下出席按钮的所有与会代表。
	- **已获准表决:**100% = 系统里的所有与会代表。
	- **已投票:**100% = 所有已投票的与会人员。
- **个体结果:**您可以启用或禁用某个表决轮次的个体结果。禁用个体结果可用于创建"不记名投票"或 匿名表决。

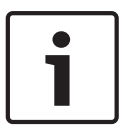

#### **注意!**

仅当与会人员做出表决时,表决轮次才具有个体结果。

#### **控制表决轮次**

– **开放**按钮:开始表决轮次。开始表决后,此按钮将变为**暂停**按钮。

- **暂停**按钮:将表决轮次置于保持状态。与会人员表决按钮将暂时禁用,并且不能更改表决或进 行表决。按此按钮后,它会变为**继续**按钮。
- **继续**按钮:允许恢复表决。可再次进行表决或更改表决。按此按钮后,它会变为**暂停**按钮。
- **结束**按钮:结束表决轮次。

## **5.4 系统设置 前提条件:**

– 要查看系统设置并更改参数,登录用户必须具有访问权限:**配置**或**修改用户**。

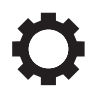

单击主页上的**系统设置**按钮可打开**系统设置**页面:

#### **System settings**

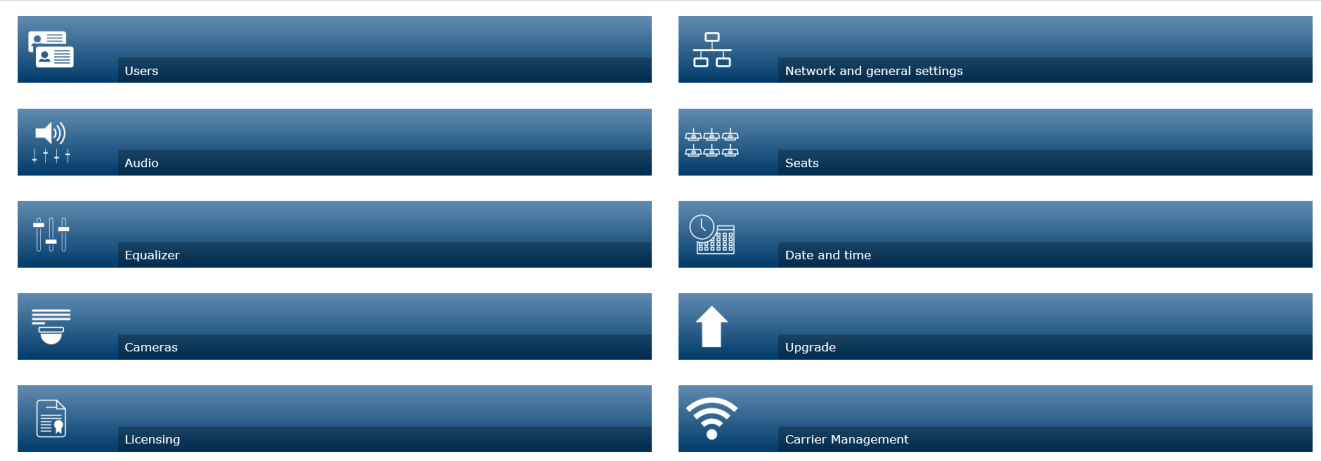

#### $\circledcirc$   $\circledcirc$

**图片 5.2:** 将显示包含访问权限"配置"和"修改用户"的系统设置页面

- 如果用户只具有**修改用户**访问权限,则将显示**用户**按钮。
- 如果用户只具有**配置**访问权限,则不会显示**用户**按钮。而是显示所有其他按钮。

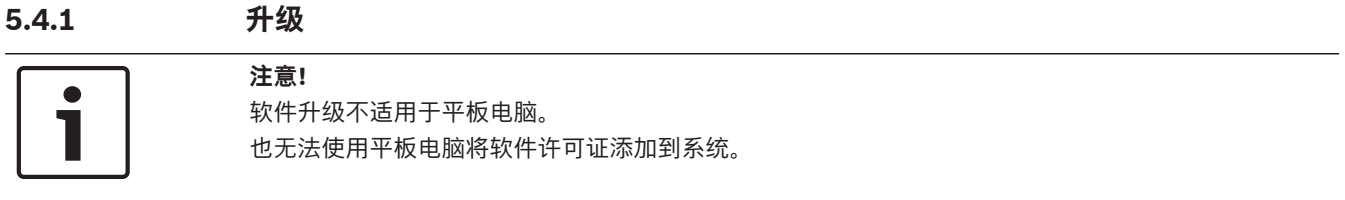

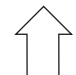

单击**升级**按钮可打开软件**升级**页面。

**升级**页面可用于:

- 升级/维护无线接入点(DCNM‑WAP)和无线设备(DCNM‑WD和DCNM‑WDE)的软件。
- 将自定义徽标上传到扩展无线设备(DCNM‑WDE)。
- 1. 从<https://licensing.boschsecurity.com/software>上的产品相关信息页面下载软件升级文件。每 台设备将具有自己的文件:
	- 始终先升级无线设备。
	- 最后升级DCNM‑WAP。
- 2. 在**升级**页面中,单击**文件:**框以选择已保存的软件文件。
- 3. 网页浏览器界面应用程序将根据选定的文件自动选择正确的设备。如果您不想将固件上传到某个特 定设备,请取消选中该设备的复选框。
- 4. 单击**开始**按钮以开始上传:
	- 将显示指示上传过程的**进度**条。

 $\boxed{\phantom{a}}$  Logo  $\boxed{\phantom{a}}$ 

- 上传状态显示在**状态**列中(**闲置**、**正在编程**、**正在重新启动**、**完成**或重启后**失败**)。如果升级 的文件损坏或无法识别,将出现一条错误信息。
- 软件版本(编号)将显示在**版本**列中。仅在升级成功后显示已上传的软件版本号。
- 升级完成后,DCNM‑WAP将重启。

#### **软件降级**

- 降级无线设备会将设备与无线接入点断开,并且升级页面无法正确指示降级的完成时间。
- 当WD(E)上的黄色LED指示灯亮起时,可再次登陆WD(E)。
- 如果需要降级DCNM‑WAP,请确保先对所有无线设备执行去初始化。

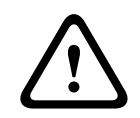

**小心!**

只有DCNM‑WAP和无线设备具有相同的软件版本时,才能保证系统具有最佳性能。升级或降级设备时 请注意这一点。

#### **上传自定义徽标**

可使用与升级软件相同的方法将自定义徽标上传到无线设备(DCNM‑WDE)。需要满足以下条件:

- 文件名必须以DCNM‑WDE开头。
- 请仅上传大小为480 x 272像素的PNG文件。 不支持其他文件格式和尺寸。

#### **开源软件许可证**

如需访问开源软件许可证条款,请转至: 适用于DCNM-WAP:

– 在**系统信息**页面,单击页面底部的许可证链接,下载许可证文件。

适用于所有设备:

– 在**升级**页面,单击相关设备**许可证**列中的**下载**链接,下载许可证文件。

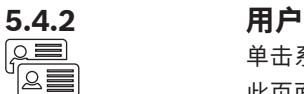

单击系统设置页面上的**用户**按钮可打开用户设置页面: 此页面用于输入和修改用户信息和权限。

- 要添加用户,请单击**+**按钮以打开"添加新用户"屏幕。
- 要更改某个用户的名称,请选择该用户(深灰色表示已选定),然后使用页面另一侧的面板进行更 改。
- 要更改某个用户的密码,请选择该用户,然后单击"更改密码"按钮。
- 要更改某个用户的权限,请选择该用户,然后所需的"用户权限"按钮。
- 要删除某个用户,请选择该用户,然后单击回收站。

对于每个(新)用户,可输入或选择以下内容:

- **常规:**输入**名字、姓氏、用户名**、**密码**(可为空)。
- **用户权限**:为用户选择所需的用户权限(灰色表示已选定):
	- **管理会议**.此权限允许您访问**管理讨论**和**投票**页面以及音量控件。请参见管理讨论, 页面 12或 表决, 页面 15。
	- **准备会议**.此权限允许您访问**会议准备**和**与会人员**页面。请参见准备讨论, 页面 14。
	- **修改用户**.此权限允许您访问**用户**页面。请参见用户, 页面 19。
	- **配置**.此权限允许您访问**系统设置**页面(不包括**用户**页面,除非用户具有正确的**修改用户**)、 **系统信息、日志**和**电池和信号**页面以及音量控件。请参见系统设置, 页面 17。
	- **准备系统.**此权限允许您访问**电源**和**电池和信号**页面。请参见电源, 页面 28。

### **5.4.3 音频**

 $\Box$ ↓†↓† 单击**音频**按钮可打开**音频设置**页面:

- **系统**:
	- **主**:无线设备扬声器的主音量控件和无线接入点的线路输出。
- **线路输入/输出**:
	- 输入:设置无线接入点音频线路输入的灵敏度。
	- **输出**:设置无线接入点音频线路输出的电平。
- **路由选项**:定义无线接入点的音频路由模式:
	- **录音器:**使用此模式可通过音频线路输出连接外部录音器。
	- **会场**:在此模式下,音频线路输出的电平"也"受**主**控制。
	- **混音消除**:使用此模式可通过音频线路输入和音频线路输出连接外部电话耦合器或两个系统。
	- **插入**: 使用此模式可连接外部音频设备, 如音频混合器和音频处理器。
	- **公共广播**(公共广播):在此模式下,音频线路输出的电平"不"受**主**控制。
- **数字声学反馈抑制:**DAFS功能的设置:
	- 关闭: 将DAFS功能设置为关闭。
	- **自然**:将DAFS功能设置为开启并为语音选择自然算法。
	- **最大**:将DAFS功能设置为开启并为语音选择最大算法,这将降低在系统音量电平较高时声反 馈(咆哮反馈)的风险。
		- **注意**:在较高的音量电平下可能会出现音频人工噪音。
- **反馈抑制**:
	- **当话筒打开时扬声器激活:**打开与会人员话筒时,将激活其扬声器。
	- **讲话时降低耳机音量**:选中此项并打开话筒时,将无线设备的耳机音量降低18 dB。
- **测试音**:单击相应按钮可使用**1 KHz**或**扫频**音测试系统中的音频。单击**关**按钮可停止测试音。
	- 选择**将测试音发送到扬声器**后,将为已连接无线设备扬声器生成选定测试音。
	- 选择**将测试音发送到耳机**后,将为已连接无线设备耳机生成选定测试音。
	- 选择**将测试音发送到线路输出**后,将为无线接入点的音频线路输出生成选定测试音。

# **5.4.4 均衡器**

单击**均衡器**按钮可打开**均衡器设置**页面:

**均衡器设置**页面用于设置无线接入点和无线设备扬声器的音频线路输入和输出的均衡器设置。

#### **均衡器滤波器**

- **滤波器1**类型:搁架滤波器 一种低频率搁架滤波器,具有固定品质因数。
- **滤波器2、3、4**类型:全参数 三种全参数滤波器,具有可调整的品质因数、增益和频率。
- **滤波器4**类型:搁架滤波器 一种高频率搁架滤波器,具有固定品质因数。

#### **均衡器设置**

继续如下操作以配置滤波器:

- 1. 输入滤波器的频率。可能的值介于50 Hz和22 kHz之间。
- 2. 输入滤波器的增益。可能的值介于-12 dB和+12 dB之间(增幅0.1)。
- 3. 输入滤波器的品质(Q)因数。可能的值介于0.4和14之间(增幅0.1)。
- 4. 通过单击复选标记启用或避开滤波器。立即应用所有更改。
- 

#### **5.4.5 摄像机**

单击**摄像机**按钮可打开**摄像机设置**页面:

- 全景摄像机:定义用作全景摄像机的摄像机。
- **预置位**:定义用于全景的摄像机的预置位。
	- **注意**:仅在将PTZ/Dome摄像机选作全景摄像机时可用(如果选择固定式摄像机或**无**,则不显示此 字段)。总共可连接6台摄像机。支持下列HD-SDI切换器:
	- TVOne CORIOmatrix mini。
	- Kramer MV-6。
- 5DI 切换器: 输入使用的HD-SDI视频切换器的IP地址。请勿使用前导零。如果输入前导零, 则 DCNM‑WAP将无法控制切换器。
	- **示例**:

正确的IP地址:192.168.10.111 错误的IP地址:192.168.010.111

- 概览列表:此处列出了所有已连接的摄像机。概览列表显示:**摄像机名称**、**URL**、**序列号**、**用户**
	- **名**、**密码**、**协议**、以及摄像机连接到的视频切换器**输入**。
	- 摄像机**序列号**可用作摄像机配置网页的链接。 **注意**:仅在您的PC/笔记本电脑或平板电脑设备通过系统的有线以太网连接时可用。

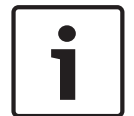

**注意!**

确保博世ONVIF摄像机的固件版本为5.80及以上。

#### **ONVIF摄像机**

系统将自动检测ONVIF摄像机,但您仍需要:

- 1. 在摄像机的用户名和密码已配置时,输入用户名和密码。
- 2. 选择与摄像机相连接的切换器输入。

#### **Panasonic和Sony摄像机**

该系统可通过CGI命令支持Sony IP摄像机300/360系列,并可通过CGI协议(高清集成摄像机接口规范 版本1.06)支持Panasonic IP摄像机。

系统将不会自动检测Panasonic和Sony摄像机。您需要:

- 1. 使用+按钮,手动添加摄像机
- 2. 输入摄像机URL(非安全连接为http://,安全连接为https://)。
- 3. 输入摄像机的用户名和密码。
- 4. 如果摄像机为Sony,则在**协议**字段中选择Sony,如果摄像机为Panasonic,则选择Panasonic。
- 5. 选择与摄像机相连接的切换器输入。

在摄像机连接正常前,垃圾桶将显示在**摄像机名称**旁边,用于删除选定摄像机。 在摄像机连接正常后(**URL**、**用户名**、**密码**和**协议**字段均正确无误),您可以使用**序列号**中的链接,浏 览至特定摄像机。

**注意**:只能删除已断开连接的摄像机。

您可以使用**摄像机名称**为摄像机分配逻辑名称,如右后方的摄像机。

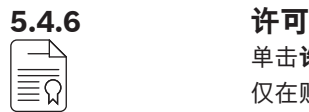

**注意!**

单击**许可**按钮可打开**许可**页面。 仅在购买软件许可证时需要许可。 **许可**页面为您提供已激活许可证的概览。

#### **激活许可证:**

要激活软件,您需要使用在您购买软件许可证后通过电子邮件发送给您的激活ID。激活需要一个USB移 动存储器和已连接到互联网的任何PC。

**注意**:平板电脑不支持许可证激活。

- 1. 将USB移动存储器插入已连接到无线接入点(DCNM‑WAP)的PC。
- 2. 单击**添加许可证**按钮。
- 3. 输入所有必需的**客户信息**和**激活 ID**,单击**添加许可证**按钮,然后单击**激活**按钮。**注意**:您可添加 多个**激活 ID**。添加所有激活ID后,单击**激活**按钮。
	- 将显示"另存为"对话框。将"请求文件"保存到USB移动存储器中。
- 4. 使用已连接到互联网的PC/笔记本电脑转至网[站https://licensing.boschsecurity.com](https://licensing.boschsecurity.com),然后登 录。如果您没有用户名,请与您当地的博世代表联系以获得帐户:
	-
	- 转至"管理许可证",并从USB移动存储器上载**"**请求文件"。
	- 将"响应文件"保存到USB移动存储器中。
- 5. 在DICENTIS 网页浏览器界面应用程序中,单击**处理响应信息**按钮。从USB移动存储器中选择正确 的响应文件,然后单击**"**打开"。
	- 现在已激活许可证。
	- 新功能已添加且可由系统使用。

#### **归还许可证**

在许可证网站开始归还许可证过程。

- 1. 登录到<https://licensing.boschsecurity.com>
- 2. 转至概览,然后找到必须将许可证归还给的客户。
- 3. 单击"位置"栏中的链接以打开"系统详细信息"弹出窗口。
- 4. 单击"归还许可证"按钮。
	- 将生成一个文件。将该文件保存到USB移动存储器中。
- 5. 转至网页浏览器界面应用程序的许可证页面。
- 6. 单击**处理响应信息**按钮。
	- 从USB移动存储器中选择正确的文件,然后单击"打开"。
	- 将显示"另存为"对话框。将文件保存到USB移动存储器中。
- 7. 返回许可证网站,转至"管理许可证",然后从USB移动存储器上载"请求文件"。
	- 现在已归还许可证。

 $\overline{+}$ 

#### **5.4.7 网络和常规设置**

单击**网络和常规设置**按钮可打开网络和常规设置页面。下面显示了可以设置的网络和常规设置: 单击**更改网络设置**按钮可输入/更改网络设置:

- **网络设置**:
	- **主机名**:输入DCNM‑WAP的网络名称。默认名称是**dcnm‑wap**。
- **Wifi**
	- **网络名称(SSID)**:**Bosch DICENTIS** (出厂默认值)。
	- **WPA2 密钥**(密码):**dcnm-wap** (出厂默认值)。
	- **信道:**显示当前选定WiFi通道。可在**载波管理**页面中选择这些通道。请参见载波管理, 页面 24。
- **有线**:
	- **固定IP**:如果要使用固定IP地址,请选中此复选框。以下字段将从灰色变成白色,指示它们已 激活。
	- **IP地址**:输入有效的IP地址。
	- 子网掩码:输入有效的子网掩码。
	- **默认网关:**输入有效的默认网关。
- **WAP冗余**:使用这些设置将WAP配置为独立、主要和次要无线接入点。**主要**和**次要**按钮用于设置 冗余系统。
	- **独立**(工厂默认设置):作为单一无线接入点的连接的WAP功能。未配置冗余WAP。
	- **主要**:选择连接的WAP作为主要无线接入点。为此,请选择**主要**。一旦将WAP设置为主要, 就将启用**登陆模式**复选框。此复选框用于启用次要WAP的登陆。
	- **次要**:选择连接的WAP作为次要无线接入点。为此,请选择**次要**。一旦将WAP设置为次要, 就会在登录后启用**登陆**按钮。此按钮用于将次要WAP登陆到主要WAP。
	- **登陆模式**复选框:将主要WAP上的此复选框与次要WAP上的**登陆**按钮结合使用可将次要WAP 登陆到主要WAP。如果在两分钟内未选择**登陆**按钮,则复选标记将消失,并且必须重新选 择。
	- **登陆**:将次要WAP上的此按钮与主要WAP上的登陆模式结合使用可将WAP作为次要无线接入 点登陆。WAP的配置和操作状态将在**登陆**按钮下方显示。

#### **设置冗余WAP**

此过程介绍如何为无线操作/冗余设置冗余WAP。

#### **前提条件**

– 最好将两个WAP都通过一根DCN multimedia系统网络电缆或一根标准网络电缆连接到一个以太网 网络交换机上,并将该以太网网络交换机连接到笔记本电脑或PC。 **注意**:最好在登陆过程中使用以太网网络交换机和有线连接,因为这将使访问和登陆WAP变得更轻 松。

登陆次要WAP后,如果不再需要以太网网络交换机和有线连接,则将它们移除。

- WAP已正确放置(应在两个WAP之间保持最小1米至最大3米的间距)。
- WAP电源已接通且无线会议系统正常运行。
- 两个WAP均已在安装向导中正确配置并且对于以下项目具有唯一的名称:
	- 网络名称(SSID)
	- WPA2密钥
	- 主机名称
- 两个WAP均已设置为**独立**(出厂默认设置)。
- 适用的许可证可用于主要WAP和次要WAP(冗余WAP需要其自己的一组许可证,以便在主要WAP 出现故障时,表决和双代表等功能可继续工作)。
- 如果需要录音/回放和扩声,请确保将音频连接器连接到主要和次要WAP的平衡输入/输出接口。
- 如果需要访问API(用于显示表决结果)和网页浏览器设置,请确保将以太网电缆连接到主要和次 要WAP。
- 1. 为了便于配置,请在您的笔记本电脑或PC上并排打开两个网页浏览器窗口。
- 2. 在右侧浏览器窗口中,登录次要WAP,然后选择**系统设置** > **网络和常规设置**。
- 3. 在左侧浏览器窗口中,登录主要WAP,然后选择**系统设置** > **网络和常规设置**。
- 4. 选择**主要**。
	- 将显示一条警告,指示除非您恢复出厂设置,否则无法撤销新设置。
- 5. 选择**继续**。
	- **主要**按钮将显示深灰色阴影,这表示已将该WAP设置为主要WAP。主要WAP的主机名将更改 为:主机名-**冗余**。
	- **独立**和**次要**按钮将灰显,这指示不再能够进行选择。
	- **登陆模式**复选框已启用,以便登陆次要WAP。
- 6. 在右侧浏览器窗口中,选择**次要**。
	- 将显示一条警告,指示除非您恢复出厂设置,否则无法撤销新设置。
- 7. 选择**继续**。
	- 与WAP的连接将中断,您将被自动登出。
- 8. 登录次要WAP,然后选择**系统设置** > **网络和常规设置**。
	- 仅显示有限数量的选项,因为此WAP已设置为次要WAP。如果主要WAP关闭或出现故障,次 要WAP中的所有选项都将可用。
	- **次要**按钮将显示深灰色阴影,这表示该WAP已设置为次要WAP。
	- **独立**和**主要**按钮将灰显。
- 9. 在左侧浏览器窗口中,选中**登陆模式**复选框,以便能够将WAP登陆到主要WAP。
- 10. 在右侧浏览器窗口中,选择**登陆**。
	- 次要WAP将搜索主要WAP并进行登陆。这可能需要一些时间,具体取决于网络。
- 11. 对于主要WAP(左侧浏览器窗口),请确保以下消息显示在**登陆**按钮的下方
	- **已配置**:主要和次要。
	- **操作**:已连接的主要和次要。
- 12. 对于次要WAP(右侧浏览器窗口),请确保以下消息显示在**登陆**按钮的下方:
	- **已配置**:次要和主要。
	- **操作**:已连接的次要和主要。
- 13. 确保页面底部的栏中未显示黄色三角形。此三角形指示与WAP的连接不正确或已丢失。如果显示了 此三角形,请参阅每个WAP的**登陆**按钮下方的消息来确定系统的状态。
- 14. 冗余WAP现在可以投入使用。

才能再次进行登陆。

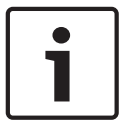

**注意!**

启动冗余系统后,请检查系统是否在冗余模式下运行。为此,请检查WAP上的LED,并/或在浏览器中 检查WAP的状态。

#### – **常规设置**:

- **DCNM-WDE GUI语言**:为扩展无线设备 (DCNM‑WDE)触摸屏选择GUI语言。
- **工厂默认值**按钮:单击此按钮可将无线接入点重置为出厂默认值。设置为出厂默认值后,所有 设置将返回其默认值,并且需要登陆所有无线设备。 **重要说明**:在激活出厂默认值前,请确保所有无线设备已通电且在DCNM‑WAP范围内。如果 在恢复出厂默认值的过程中没有将无线设备取消初始化,则必须手动将它们取消初始化,然后

#### **注意!**

当系统重置为出厂默认值时,系统已升级到的软件的最新版本和已安装的许可证将保留。

### **5.4.8 席位**  $\frac{1}{2}$

单击**席位**按钮可打开**席位设置**页面。

可在此处将无线设备分配给席位:

- 席位概览:
	- **选择:**此栏的标题显示已知席位数和已连接席位数。如果席位断开连接,席位排左侧将显 示"断开连接"符号。
	- **席位名称:**更改席位名称。
	- **优先级**:选中此项时,与会人员能够使用无线设备"优先级"(主席)按钮。
	- **双**:选中此项时,无线设备将配置为双代表(需要席位软件许可证:DCNM‑LSDU)。 **注意**:一台设备不可同时为优先和双代表,因此选中**优先级**后,将禁用双代表复选框。 **注意:**当设备设置为双代表且已为一个席位启用表决或身份识别功能,则其它席位也将自动启 用表决或身份识别功能。这意味着在此情况下,将需要2个表决和/或身份识别许可证。
	- **ID**:选中此项时,将启用识别功能。与会人员可使用NFC标签在扩展无线设备上表明自己的 身份(需要席位软件许可证:DCNM‑LSID)。
	- **投票**:选中此项时,将启用表决功能。与会人员可在扩展无线设备上进行表决(需要席位软件 许可证:DCNM‑LSVT)。
	- **摄像机:**连接到席位的摄像机名称(需要系统软件许可证:DCNM‑LCC)。
	- **预置位**:已分配给席位的摄像机预置位设置编号(需要系统软件许可证:DCNM‑LCC)。
- **选择模式**:选中此项时,可通过单击席位排左侧的**选择**符号找到无线设备。选定无线设备上的红色 话筒LED指示灯将亮起以指示其在会议室中的位置。
- **登录模式:**选中此项时,可通过按下无线设备上的请求按钮将未与DCNM‑WAP关联的无线设备与 此DCNM-WAP相关联。新席位将分配给此设备并添加到席位概览。参见*无线设备初始化, 页面 9*。
- **初始化**按钮:选中此项时,将删除所有无线设备的登陆。在无线设备没有登陆时,无线设备上的所 有LED指示灯将亮起。
- **删除已断开的席位** 按钮:删除当前未连接到系统的所有席位。

#### **5.4.9 日期和时间**

- 1. 单击**日期和时间**按钮可打开**日期和时间设置**页面:
- 2. 单击**更改日期和时间设置**按钮可选择以下项:
	- **日期:**选择当前日期。
	- **时间:**选择本地时间。
	- **时区:**从列表中选择本地时区。
- 3. 更改这些设置后,WAP将自动重启。请等待,直至系统完成重启周期。

#### **注意!**

DCNM·WAP可自动将日期和时间与互联网时间服务器同步。如果互联网不可用,则DCNM·WAP尝试与 DHCP服务器提供的时间服务器同步。如果无法连接该时间服务器,可手动设置日期和时间。如果时间 服务器变得可用, 则DCNM-WAP将同步日期和时间。

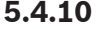

### **5.4.10 载波管理**

#### 单击**载波管理**按钮可打开**载波管理**页面。

使用此页面设置可用于您的无线会议系统的无线通道。在安装系统软件的过程中,在选择所选国家/地区 后,设置向导将自动选择这些预定义的通道。可用通道将显示在**载波管理**页面上。 在操作过程中,无线会议系统可在选定通道间自动切换,以确保连续的系统操作。

- **2.4 G(通道1至11)**:2.4 G频率范围中可用的非DFS通道。
- **5 G‑UII‑1(通道36至48)**:5 G‑UII‑1频率范围中可用的非DFS通道。
- 5 G-UII-3 (通道149至165): 5 G-UII-3频率范围中可用的非DFS通道。
- **5 G·UII-2 (通道52至64)**: 5 G·UII-2频率范围中可用的DFS通道。
- **5 G‑UII‑2e(通道100至140)**:5 G‑UII‑2e频率范围中可用的DFS通道。

#### **注意!**

当系统使用DFS通道时,它将持续检查是否存在雷达。如果检测到雷达,系统将自动切换到可用的最佳 非DFS通道。

#### **选择无线通道**

- 要确保可靠的系统操作,请选择尽可能多的通道,以便系统有足够的通道来进行切换。
- 必须始终选择至少一个非DFS通道。
- 博世建议选择至少两个非DFS通道和一个或多个DFS通道,以便系统有足够的自由,可在通道之间 切换。
- 5 G‑UII‑1和/或5 G‑UII‑3中的通道为首选通道,因为它们是非DFS和不重叠的无线通道。
- 如果您的组织对WIFI设备的使用有限制,请联系您的IT部门以决定要将哪些通道用于您的无线会议 系统。

## **5.5 与会人员**

#### **前提条件:**

- 已登录的用户必须具有以下访问权限:**准备会议**。
- 需要席位软件许可证DCNM‑LSID。

单击主页上的**与会人员**按钮可打开**与会人员**和**识别**设置页面。

与会人员可获得席位并/或配置NFC标签以向系统表明与会人员的身份。在系统识别与会人员后,与会人 员的姓名将显示在发言人列表和等待列表中。

**注意**:此页面具有一项自动将NFC标签ID分配给与会人员的功能。

可在此页面上设置以下项:

#### **识别**

- **关**(灰色):
	- 与会人员姓名未使用且未显示在发言人列表和等待列表中。
	- 与会人员不能使用NFC标签来表明自己的身份。
	- 没有可用的个体表决结果,无法选择个体结果设置。
- **按分配状态**(灰色):
	- 必须将席位分配给与会人员。如果未将某个席位分配给与会人员,则无法使用该席位。
	- 与会人员不能使用NFC标签来表明自己的身份。
	- 无需识别与会人员的身份,即可使用席位。
- **在已分配的席位**(灰色):
	- 必须将席位分配给与会人员。如果未将某个席位分配给与会人员,则无法使用该席位。
	- 与会人员必须使用NFC标签在已分配席位上表明自己的身份。
	- 如果与会人员尝试在另一个席位上表明自己的身份,则无线设备上将显示一条消息,告知与会 人员其所在的席位不正确。
	- 在席位上识别与会人员之前,无法使用该席位。 **注意**:席位必须在**系统设置** > **席位**页面上启用ID复选框。
- **在任何席位**(灰色):
	- 与会人员可使用NFC标签在任何席位上表明自己的身份。
	- 在席位上识别与会人员之前,无法使用该席位。

#### **阅读器**:

- **阅读器**下拉列表可与**分配**按钮结合使用,以将NFC标签分配给与会人员。
- **无**:读取器功能已禁用。
- **席位**名称:读取器功能已启用:
	- 从**阅读器**下拉列表中单击**席位**名称可将对应的无线设备配置为NFC读卡器。无线设备表示应 将NFC标签置于靠近无线设备左侧的位置。
		- **注意**:只要将无线设备配置为NFC读卡器,就不能将它用于参加会议。
	- 将NFC标签置于靠近无线设备左侧的位置。**NFC-ID**将在无线设备的屏幕上和**分配**按钮**旁边显 示。**
	- 在与会人员概览中(请参阅以下标题),请选择您要将**NFC-ID**分配到的行。整个行将以深灰 色突出显示。
	- 单击**分配**按钮可将NFC-ID分配给与会人员。

#### **分配**按钮:

– **分配**按钮可与**阅读器**下拉列表结合使用,以将NFC标签分配给与会人员。

#### **与会人员概览**

- **名称**:与会人员(可编辑)姓名。
- **NFC-ID**:与会人员的近场通信(NFC)标签的编号。
	- 如果将NFC读卡器与**分配**按钮结合使用以输入NFC‑ID,此字段将自动更新。
- 如果未使用读卡器,则可手动输入NFC‑ID。如果NFC‑ID的输入格式不正确,**NFC‑ID**字段周 围将显示一个细的红色边框。
- **席位**:从列表中选择已分配给与会人员的席位名称。
- 垃圾桶**:**删除选定的与会人员。

如果使用了识别功能,并且与会人员在等待列表中,则与会人员可从系统中注销,并且仍将保持其在等 待列表中的位置。此类发言请求称为悬挂的请求。

如果"与会人员"页面上的"在任何席位上"选项已启用,则与会人员可以自由地在任何设备上登录并 重新加入会议。

– 如果与会人员没有重新加入会议,并且错过了发言机会,系统会自动从等待列表中删除与会人员。 这也意味着,无需与会人员在特定的设备上就坐,即可创建等待列表。

**示例**:某个与会人员发起了发言请求:该与会人员在等待列表中的第10位,因此该与会人员决定短暂离 开会议。返回时,与会人员看到其位置已处于等待列表中的第二位(即将发言),因此快速登录了最近 的可用设备。

### **5.6 电源**

**前提条件:**

– 已登录的用户必须具有以下访问权限:**准备系统**。

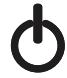

les<br>O

- 单击主页上的**电源**按钮可显示电源弹出窗口:
- **开**:激活DCNM‑WAP。无线设备必须手动打开。请参见用户手册中的通电。
- **待机**:关闭已登陆设备并将DCNM‑WAP设置为待机。仍可访问DCNM‑WAP的网页浏览器界面。 从"待机"切换到"打开"将自动重新启用无线设备(当您希望暂停会议时,请使用此选项)。
- **关**:关闭已登陆设备。仍可访问DCNM‑WAP的网页浏览器界面,但DCNM‑WAP将停止传输(当您 希望结束会议时,请使用此选项)。
- **取消**:取消**电源**弹出窗口。

### **5.7 电池电量和信号**

#### **前提条件:**

– 已登录的用户必须具有访问权限:**配置**或**准备系统**。

单击主页上的**电池和信号**按钮可打开**电池和信号**概述页面。

将为当前已连接到无线接入点的每个席位显示以下信息:

**注意**:如果某个席位断开连接,则会在席位排左侧显示"断开连接"符号,而且不显示席位排中的数据。

- **席位**:席位名称。
- **电池**:指示无线设备的电池组的剩余电量(以小时为单位)。 **注意**:更换电池或为无线设备通电后,显示的电池电量小时数可能大于电池的实际剩余电量小时 数。不久,此值将稳定。
- **充电**:显示电池组电池的充电次数。
- **信号**:以彩色条形图指示WiFi信号强度。
- **测试**:此栏显示范围测试的结果。
- 开始范围测试按钮(页面底部): 按此按钮可启动范围测试。如果所有无线设备都位于多个频率范 围内,则系统DCNM‑WAP将开始测量。这可确保无线设备在DCNM‑WAP因受干扰而决定切换到另 一个WiFi通道时继续运行。

**注意**:**测试**栏和**开始范围测试**按钮只有在已登录用户具有用户权限**配置**时才会显示。

– **序列号**:电池组的序列号。

## **5.8 日志**

**前提条件:**

– 已登录的用户必须具有以下访问权限:**配置**。

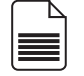

单击主页上的**日志**按钮可打开**日志**页面。

- 单击**清除视图**按钮可从视图中清除所有事件。重新打开或刷新**日志**页面后,所有事件将再次可见。
- 单击**导出**按钮可打开一个弹出窗口,来保存当前事件日志概览文件(logging.txt格式)。

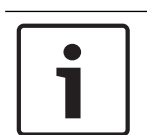

**注意!**

日志导出不适用于平板电脑。

### **5.9 系统信息**

#### **前提条件:**

– 已登录的用户必须具有以下访问权限:**配置**。

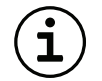

**系统信息**供技术人员使用。单击主页上的**系统信息**按钮可打开**系统信息**页面。将显示以下信息:

- 设备类型
- 主机名称
- 以太网MAC地址
- 以太网IP地址
- 以太网子网掩码
- 以太网默认网关
- 无线IP地址
- 版本
- API
- 国家/地区
- 下载开源软件许可证条款的链接

### **5.10 注销**

**前提条件:**

– 无

单击**注销**按钮可注销,这将返回**登录**页面。

## **6 无线接入点LED指示灯行为**

无线接入点(DCNM‑WAP)的前面板上的LED指示灯提供有关无线接入点的(配置)状态的信息。

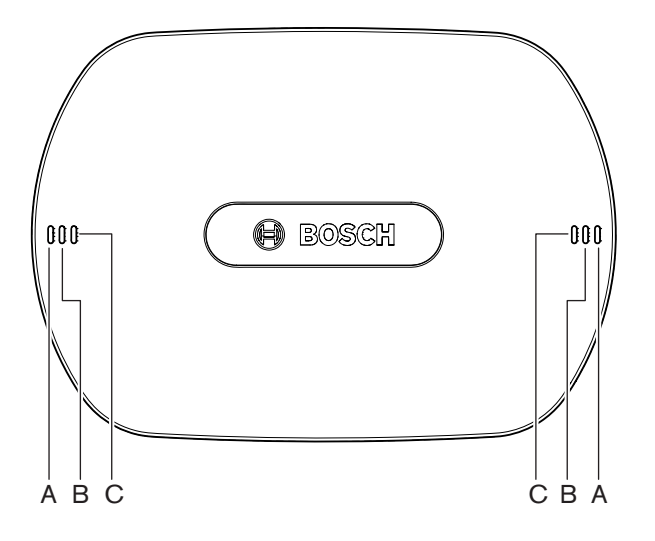

**图片 6.1:** DCNM‑WAP状态LED指示灯

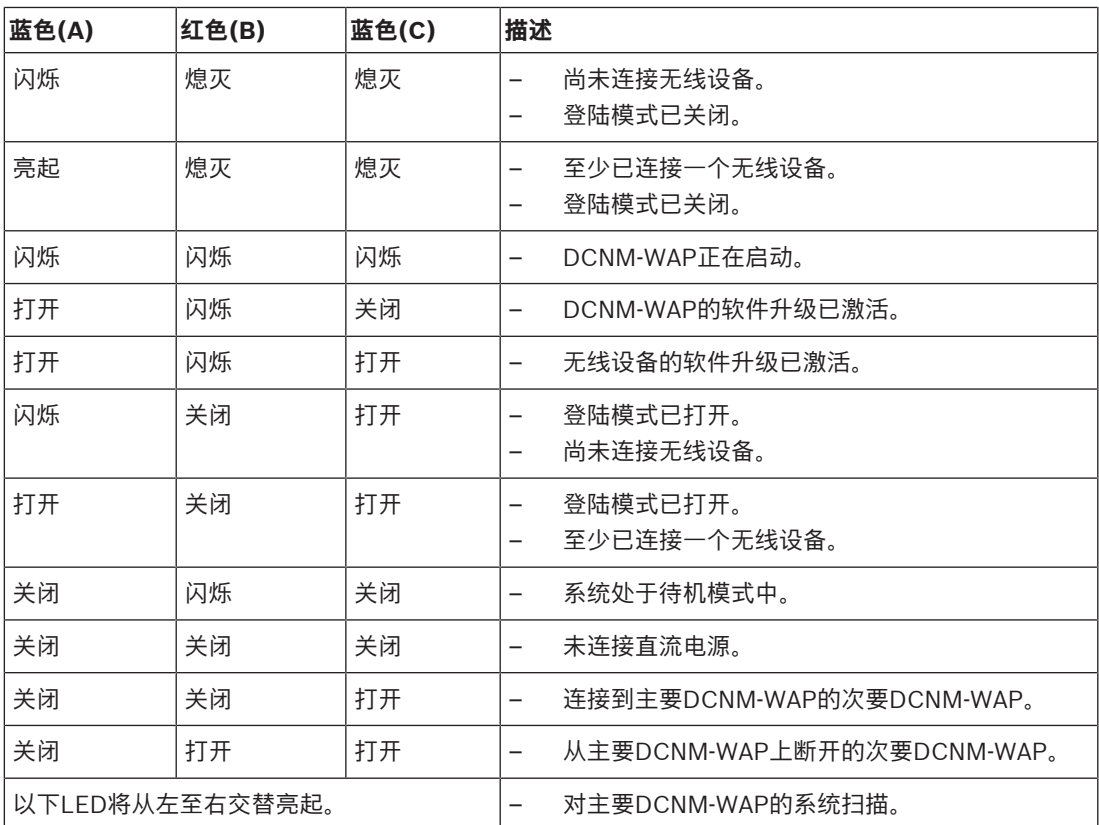

**表格 6.1: 状态LED指示灯**

# **7 故障排除**

## **7.1 客户服务**

如果您无法解决故障,请与供应商或系统集成商联系,或直接咨询博世代表。

### **7.2 故障排除表**

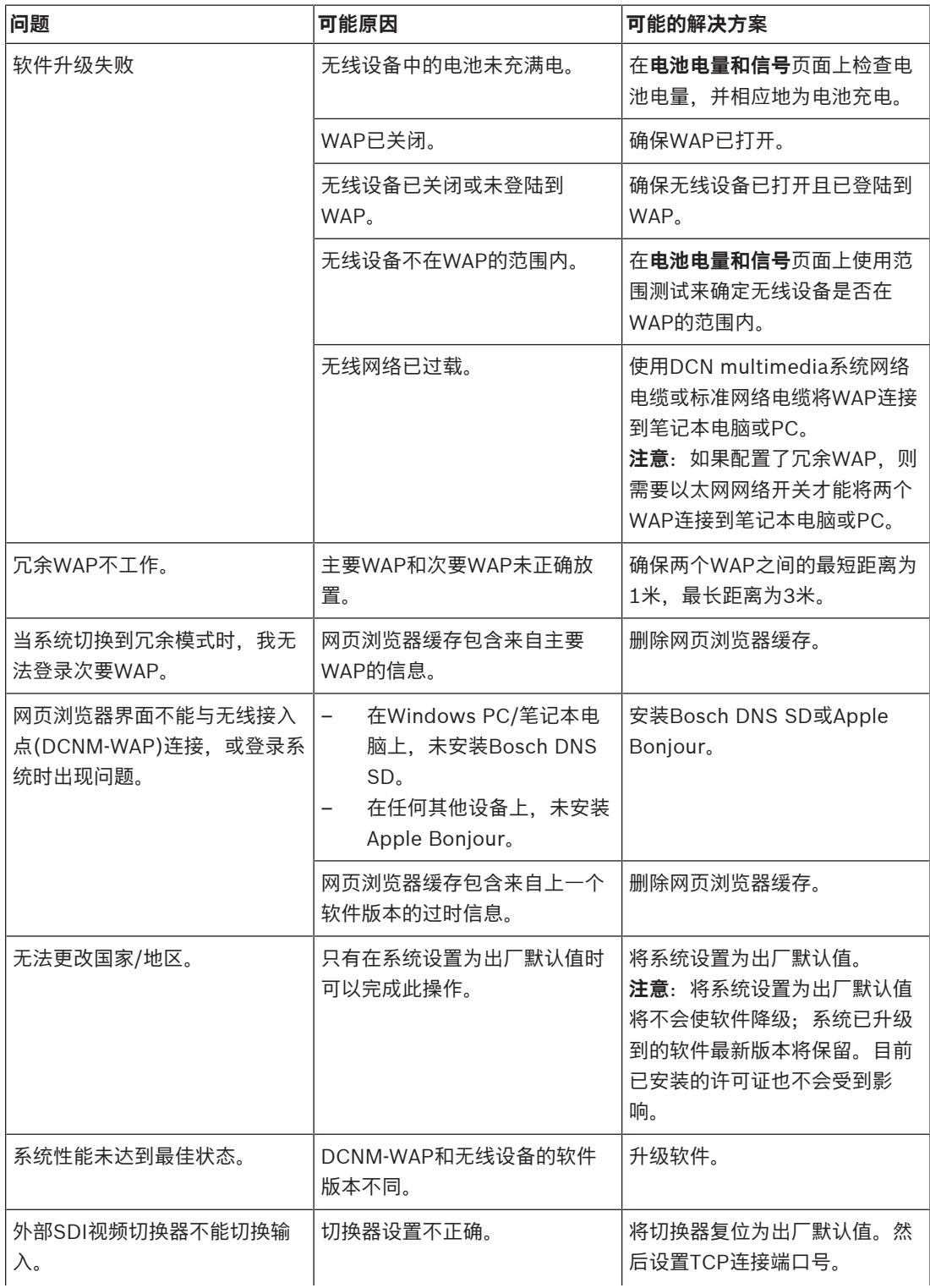

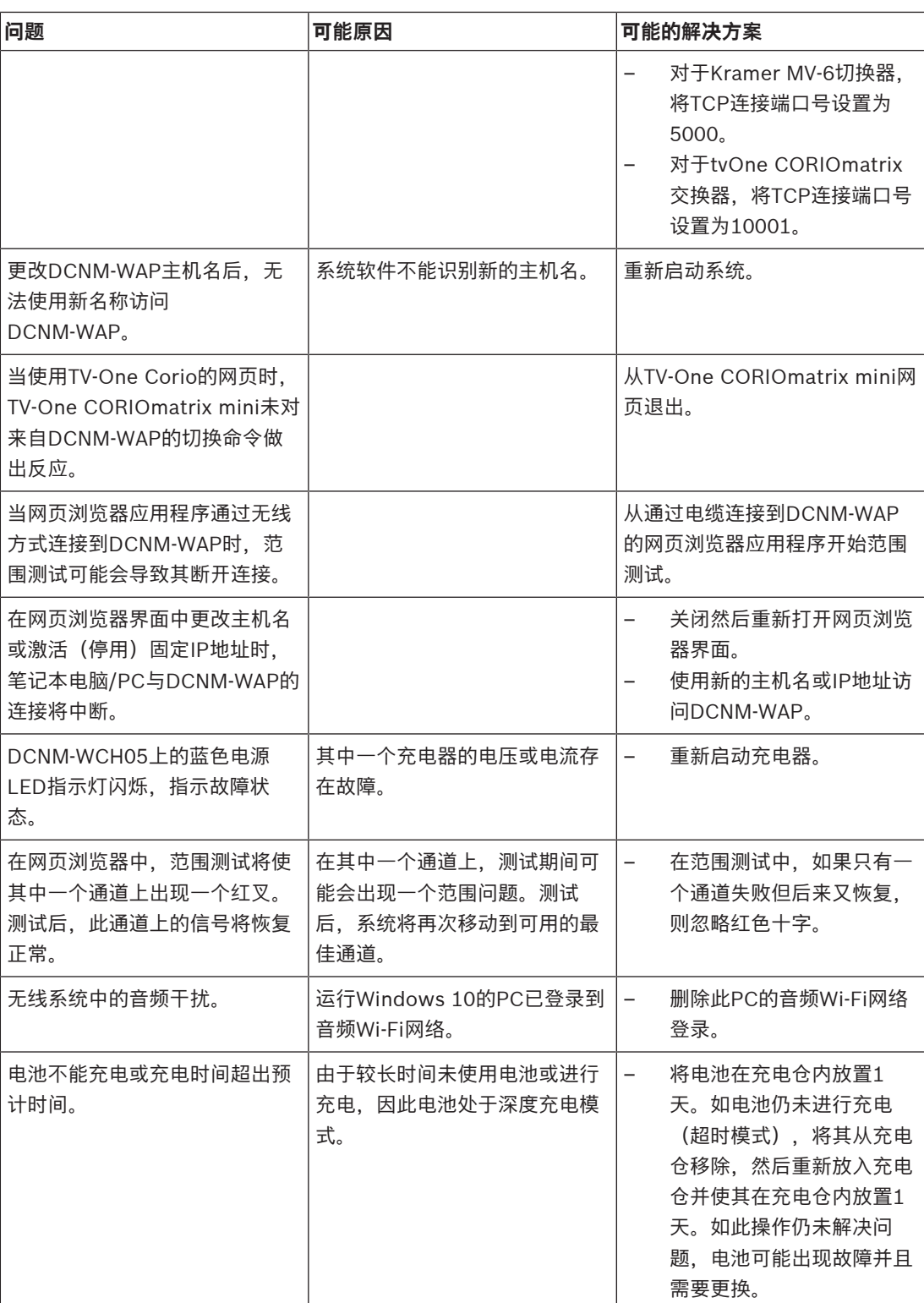

**Bosch Security Systems B.V.** Torenallee 49 5617 BA Eindhoven Netherlands **www.boschsecurity.com** © Bosch Security Systems B.V., 2020